#### Collèges numériques

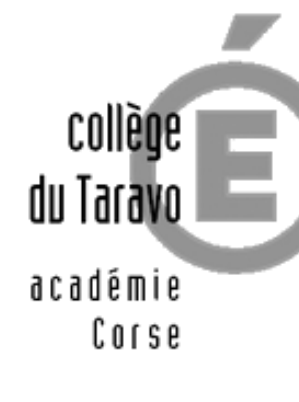

destination des élèves (3)

Octobre 2019

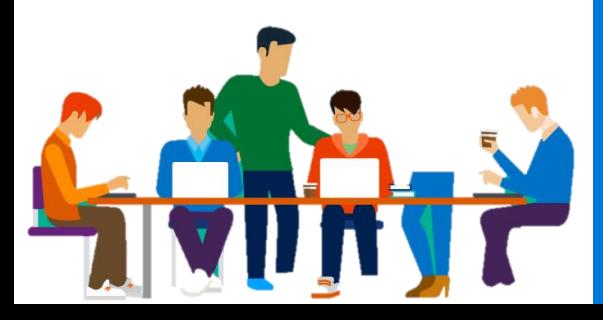

## Personnaliser Guide à<br>destination destination destination

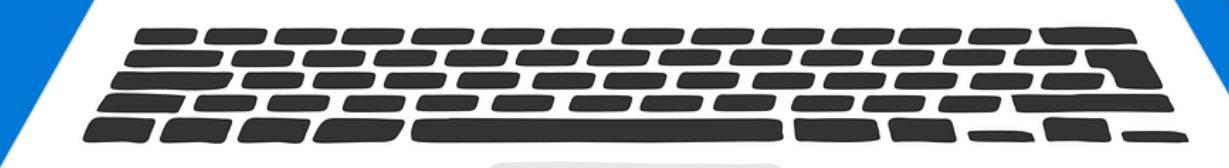

A. Kuss | référent numérique

Personnaliser sa tablette

Dans ce guide, tu vas apprendre comment personnaliser la tablette, c'est-à-dire l'adapter à tes usages.

Pour personnaliser la tablette :

- Fais des raccourcis sur le **Bureau**
- Supprime les applications inutiles du **menu Démarrer** et ajoute des applications utiles
- Créé des favoris dans le **navigateur web**
- Créé des dossiers dans **Documents**

# Sommaire

## Le Bureau Le menu Démarrer Le navigateur web Le dossier Documents

### Le Bureau

#### Créer des raccourcis vers les programmes et dossiers souvent utilisés

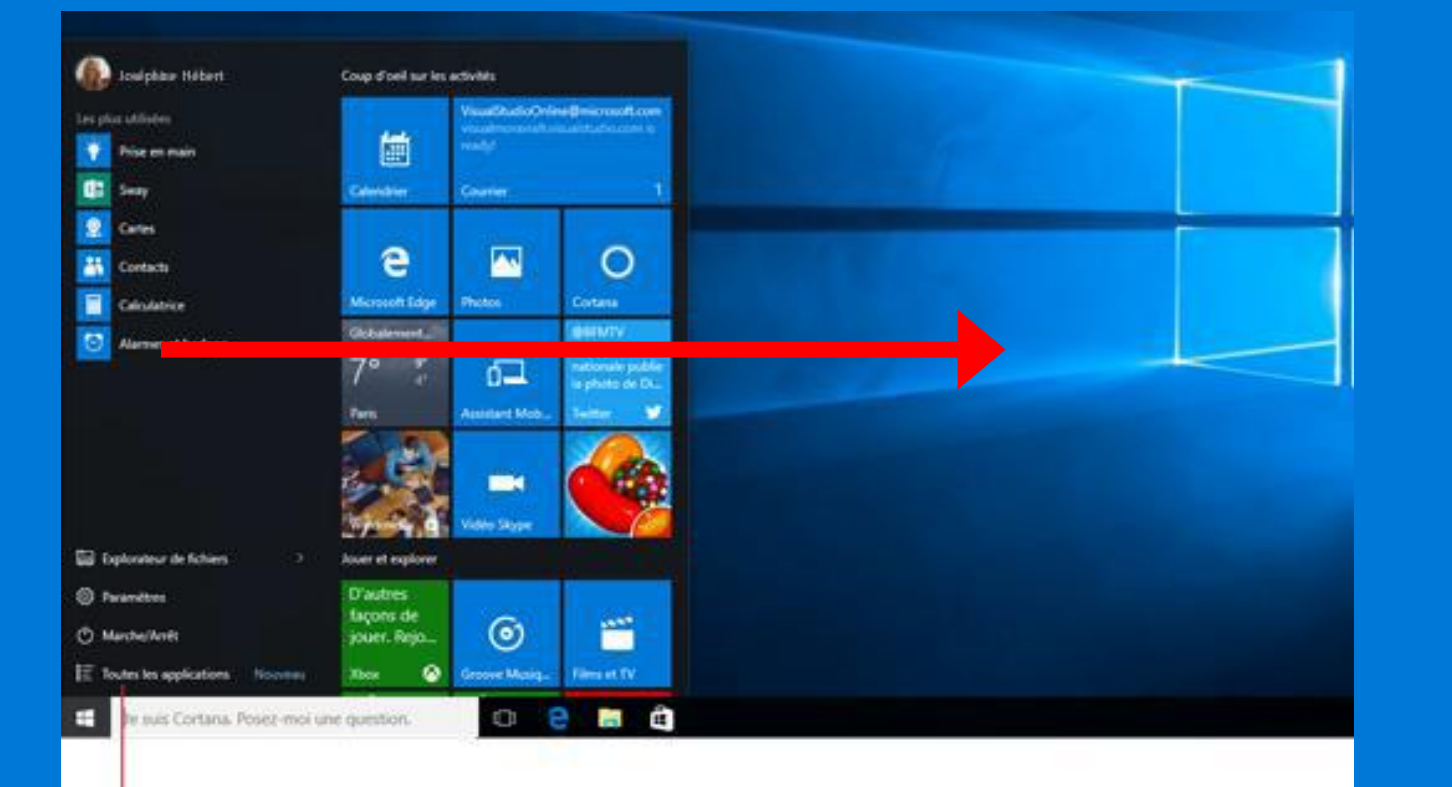

**Fais glisser une application de la liste (à gauche) vers le bureau à droite.**

Tu peux ensuite organiser les raccourcis sur le Bureau.

Toutes les applications

ouveau

*Menu Démarrer > Toutes les applications*

### Le menu Démarrer

#### 1) Supprimer les applications inutiles

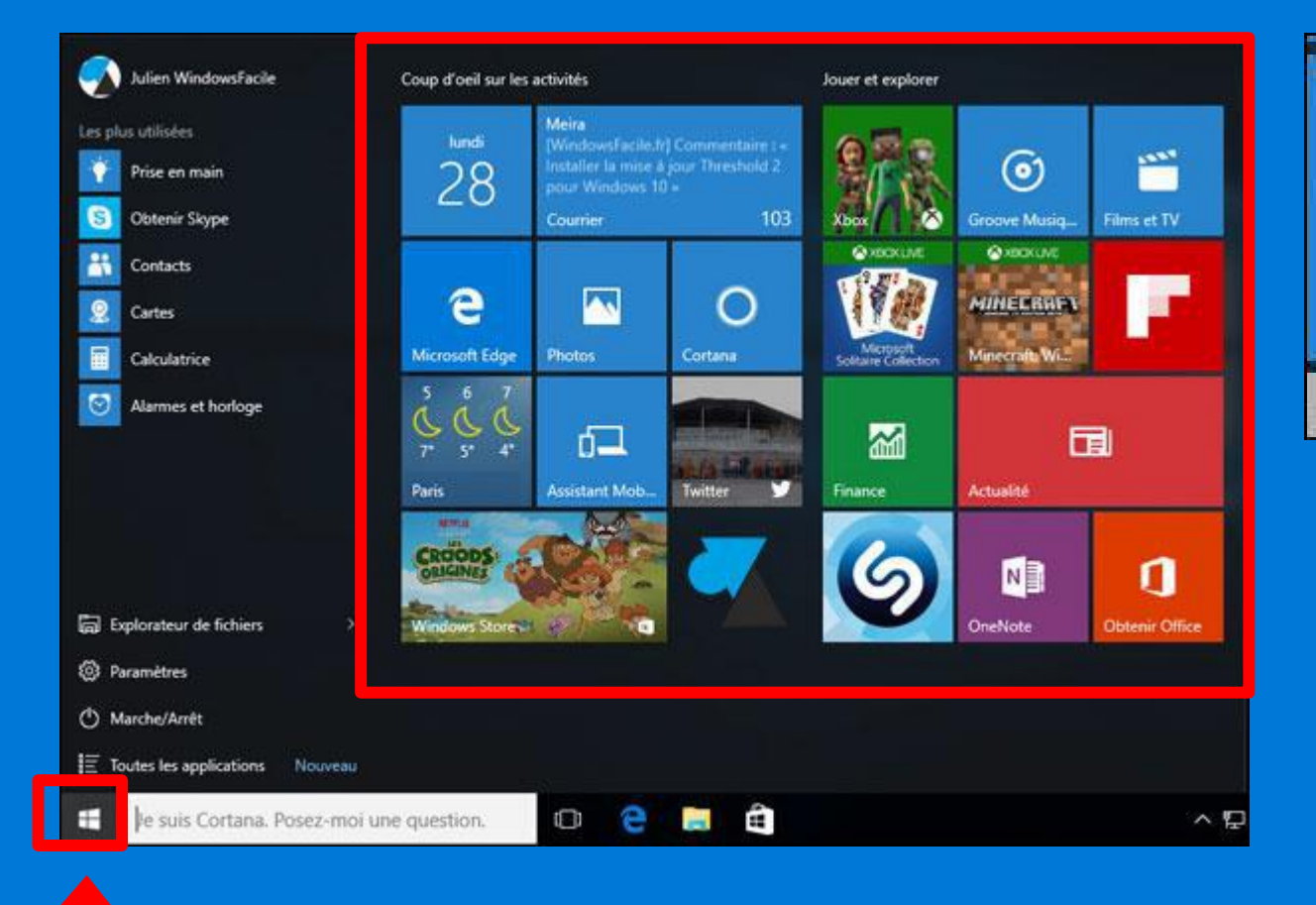

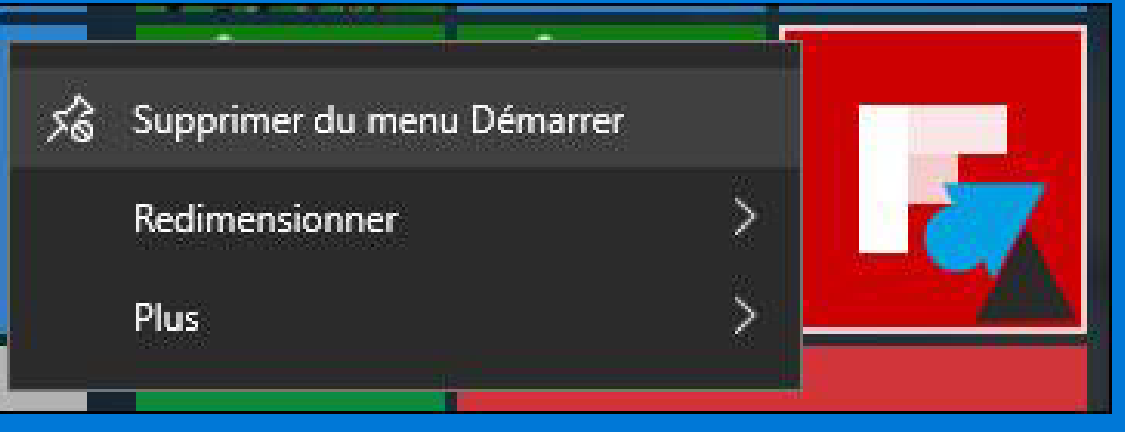

**Fais un appui long sur une application pour la supprimer du menu**

## Le menu Démarrer

#### 2) Ajouter des applications utiles

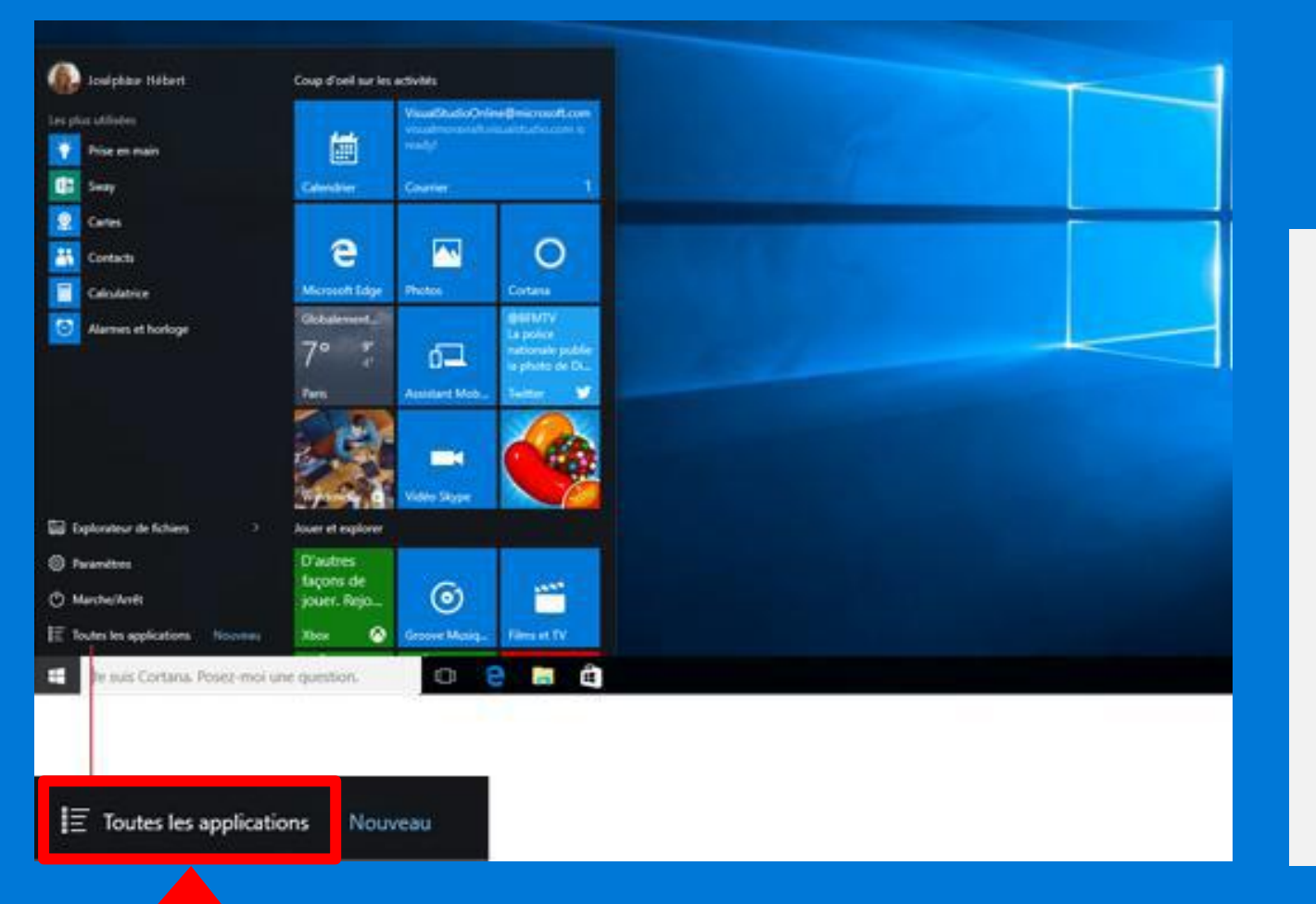

**Fais glisser une application de la liste (à gauche) vers le menu à droite.**

**Tu peux la redimensionner (3 tailles disponibles).**

Menu Démarrer > Toutes les applications

## Le menu Démarrer

**Quelques applications** utiles

**LibreOffice Writer LibreOffice Calc Navigateur web: Mozilla Firefox Outil : Calculatrice** Applications : Scratch, GeoGebra

## Le navigateur Mozilla Firefox

1) La page de connexion de l'ENT est en page d'accueil du navigateur.

2) Lib-manuels est dans la barre des favoris.

**Comment mettre d'autres sites dans la barre des favoris ?**

- **- Aller sur un site**
- **-** Cliquer sur ☆ ★

**- Sélectionner** Barre personnelle **dans** Dossier **et cliquer sur Terminer** 

### Le dossier Documents

1) Créer un dossier par matière 2) Créer un dossier Histoire des Arts 3) Créer un dossier Orientation

#### **Comment créer un dossier ?**

- **Ouvrir le dossier** Documents - **Faire un clic droit (ou un appui long sur l'écran) dans la fenêtre** - **Sélectionner** Nouveau **et**  Dossier

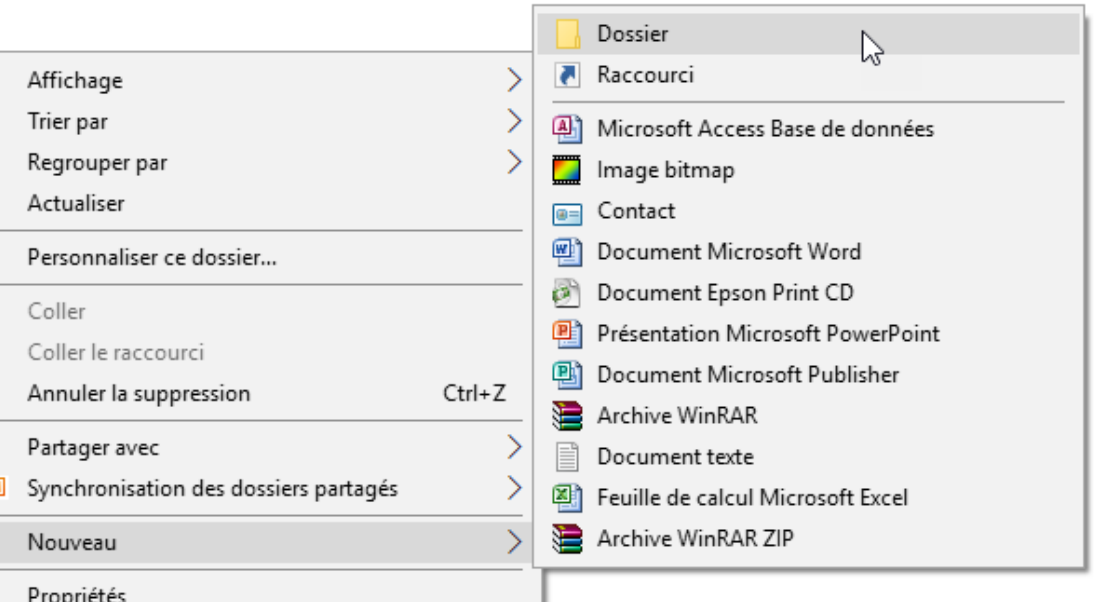